English-German-Russian Electronic Dictionary

**User's Guide** 

# **CONTENTS**

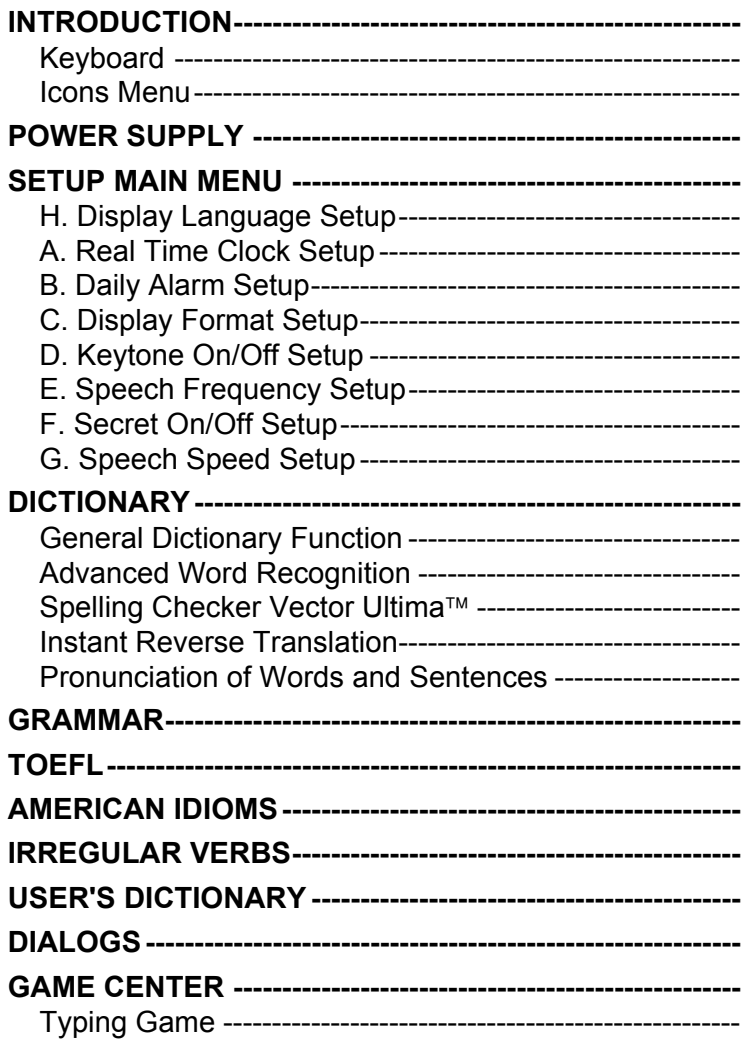

#### $\overline{1}$

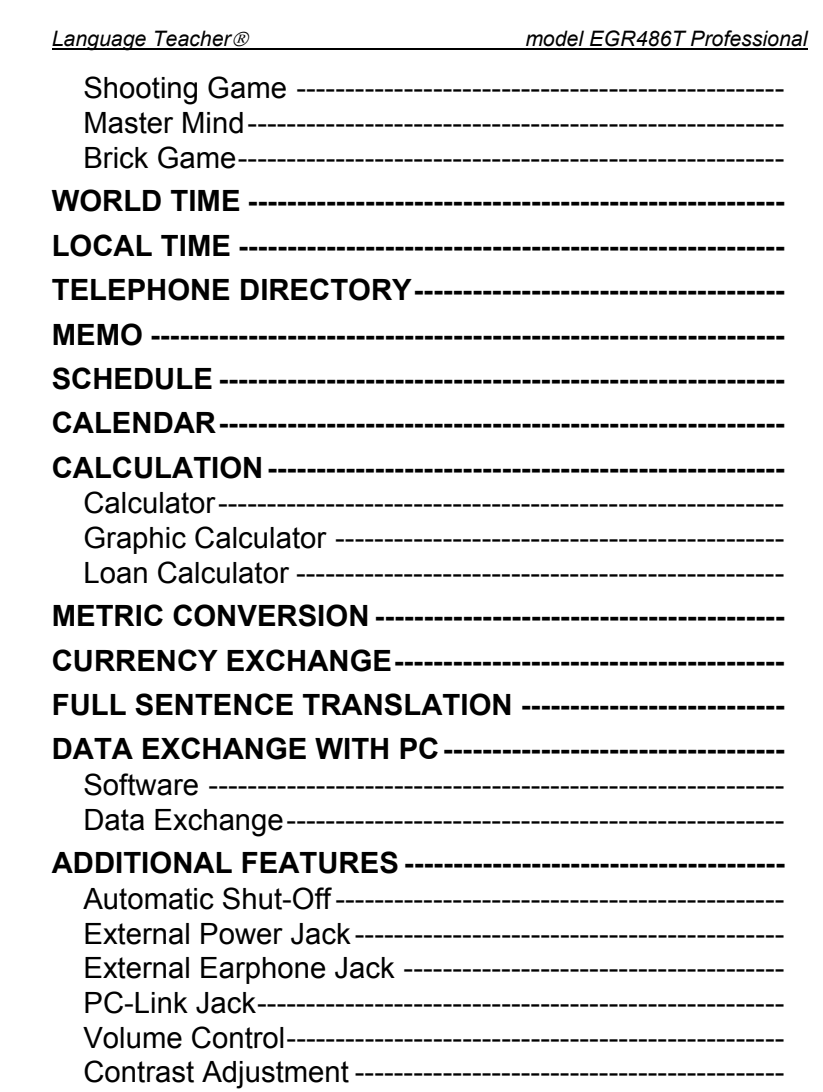

# $\overline{2}$

# **INTRODUCTION**

Congratulations on purchasing the English-German-Russian Integrated Digital Language Learning System Language Teacher<sup>®</sup> EGR486T. This product is a result of combined efforts of Ectaco's staff of linguists, engineers, and programmers representing the sixth generation of the highest performance integrated educational tools currently available. You are now the owner of the most advanced electronic device ever produced for foreign language studies.

The latest technology employed by Language Teacher EGR486T allows you to listen to the pronunciation of words, phrases, and sentences in English, Russian, and German.

The Integrated Digital Language Learning System Language Teacher<sup>®</sup> EGR486T features:

- *Main vocabulary of over 685,000 words, including idioms, medical, technical, legal, business terms, as well as slang and general expressions*
- *Advanced speech reproduction*
- *Comprehensive TOEFL training course with sample tests and instant evaluation*
- *English and German Grammar electronic textbook with topic search function*
- *Instant reverse translation*
- *128K English/Russian/German organizer, equipped with an advanced search function in Telephone Directory, Appointments Schedule, and Memo*
- *New words recording function for dictionary expansion*

- *Award winning Vector Ultima trilingual spell-checking system*
- *Most popular American idioms*
- *Advanced word recognition system*
- *English and German irregular verbs*
- *Over 1,000 professional dialogs*
- *Full word-by-word sentence translation*
- *High-speed data exchange with PC*
- *Game Center featuring 4 fascinating games*
- *Graphic, engineering, and financial calculator*
- *Currency exchange*  $\mathcal{L}$
- *Metric conversion*
- *World time*
- *Calendar*
- *Clock*
- *Alarm*  $\mathcal{L}^{\mathcal{L}}$
- *External power jack for non-battery operation*

The Language Teacher<sup>®</sup> EGR486T Integrated Digital Language Learning System gives you freedom of speech in three languages before you master them. Enjoy your Language Teacher<sup>®</sup> and make it your personal companion.

As a continuous effort is made by the manufacturer to assure a better quality and performance of the Language Teacher<sup>®</sup> products, some characteristics or the design of the actual device you purchased may slightly differ from their description in this manual.

## *Keyboard*

The standard American QWERTY keyboard upgraded with a phonetic Russian layout and additional German characters allows you to enter any word just in seconds.

Each national character set is linked to its input mode, indicated in the screen's upper right-hand corner by capital letters E, R, or G. Input modes can be switched consecutively in the above sequence by pressing the ⇔ key. In the main dictionary, however, the input mode selection is handled automatically to comply with the current source language, and the  $\Leftrightarrow$  key is used for changing the translation direction.

To enter Russian letters Ю, Ъ or German letters Ä, Ö, Ü, ß, press and release SHIFT prior to pressing the corresponding letter key.

The function and control keys are described below.

#### *Direct Function Shortcut Keys:*

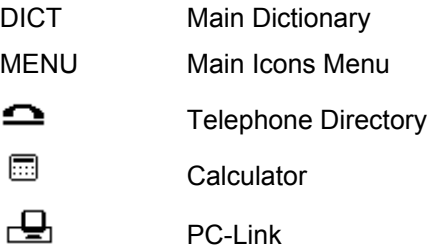

SENTENCE TRANSL. Sentence Translation

Number keys may be used as function shortcuts only when the *Icons Menu* is displayed (see next section for more information).

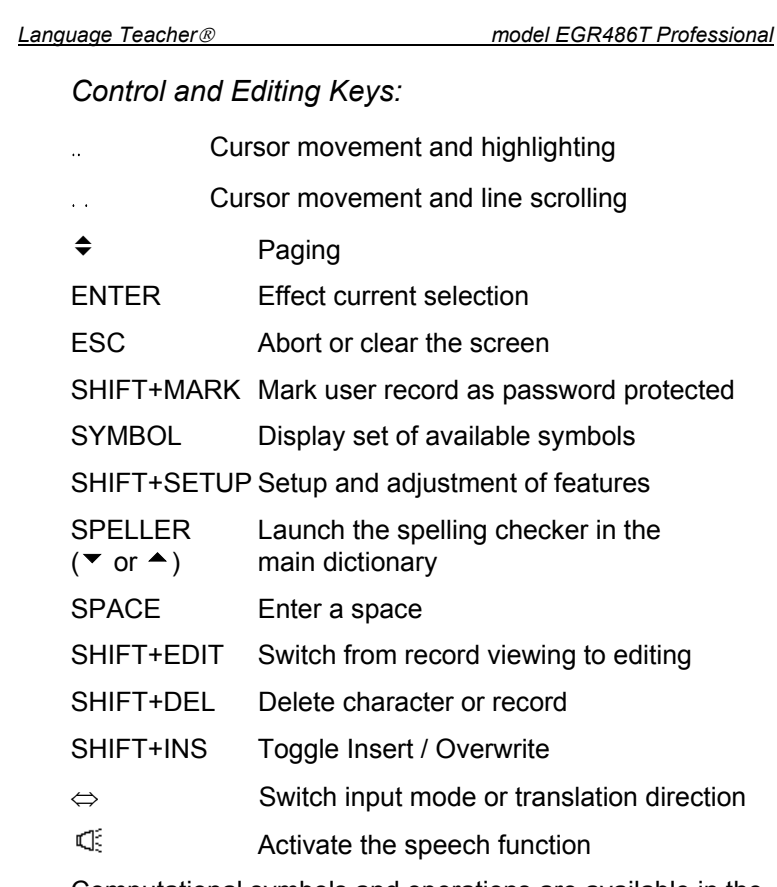

Computational symbols and operations are available in the *Calculation* section.

# *Icons Menu*

The Language Teacher® EGR486T features a new startup interface with two sets of functional icons, which visually organize and facilitate access to the dictionary's multiple sections.

The *Icons Menu* appears after a system initialization, upon pressing the MENU key, or whenever you exit a section by pressing the ESC key. The first set of icons includes, from left to right, top to bottom: *Dictionary, Grammar, TOEFL, Idioms, Irregular Verbs, User's Dictionary, Dialogs, Game Center, World Time, Local Time.*

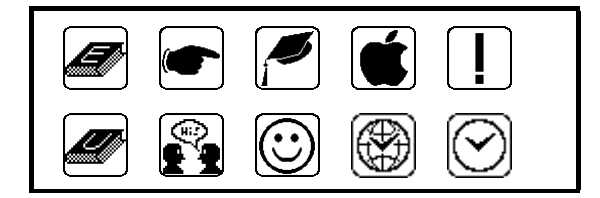

The second set of icons contains: *Telephone Directory, Memo, Schedule, Calendar, Calculation, Metric Conversion, Currency Exchange, Sentence Translation, PC-Link, Setup Main Menu*.

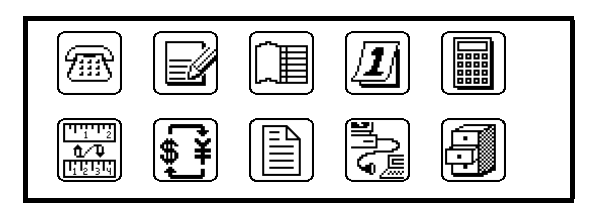

- To display the *Icons Menu*, press MENU.
- Alternate between the two sets of icons by pressing the  $\triangle$ or  $\blacktriangledown$  key.
- Use arrow keys to highlight icons.
- Press ENTER to open the section whose icon is highlighted.

l

*Language Teacher model EGR486T Professional*

In addition, icons of each set are numbered from 1 to 0 to allow for the selection to be made also by pressing a corresponding number key on the keyboard.

# **POWER SUPPLY**

The Language Teacher<sup>®</sup> EGR486T is powered by two (2) AAA batteries. When the batteries become weak, you will see the message "Low Battery Voltage. Turn off the machine".

In order to prevent an excessive discharge of batteries and resulting loss of data in RAM, the dictionary turns itself off automatically and cannot be used until you install a new set of batteries. Replace the complete set of batteries promptly. Do not mix old and new batteries.

- Press the ON/OFF key to turn the unit off.
- Remove the battery compartment cover by sliding it away from the unit.
- Remove the used batteries and replace them with new ones.
- Make sure to place the batteries according to the polarity markings (+ -) inside the compartment.
- Put back the battery compartment cover by sliding it toward the translator. Make sure the cover sits in place properly.

<sup>\*</sup> Captions and symbols at number keys refer only to options of the first *Icons Menu*.

<sup>8</sup>

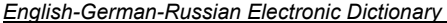

- *Note:* After replacing the batteries, if the prompt SYSTEM INITIALIZATION. PRESS (Y/N) appears on the screen, press the N key to retain user's data in RAM.
- **Note:** After purchasing the Language Teacher<sup>®</sup> EGR486T remove the insulation stripe from the battery compartment. It was installed to prevent the discharge of batteries during storage and transportation.
- **Note:** Never try to remove batteries from the translator when the power is on. This can seriously damage the device. If you experience difficulty turning the unit off, press the RESET button on the back side of the unit and reinstall the system.
- **Note:** A compact CR1220 battery is used for memory backup. It is recommended to replace it once a year.
- **Note:** The Language Teacher<sup>®</sup> EGR486T is equipped with a jack for external power supply. Contact your dealer to order a compatible AC/DC adapter or call 1-800-710-7920 within the continental US, 812-545-3838 in Russia, or 30- 8950-3535 in Germany. **Use of an inappropriate external power supply may cause failure of the unit and void the warranty.**

# **SETUP MAIN MENU**

For best results and to ensure that you can fully employ all of the Language Teacher<sup>®</sup> EGR486T's diverse features, you have to familiarize yourself with options of the *Setup Main Menu*, which will allow you to adjust the device configuration to better suit your needs.

- *A. Real Time Clock*
- *B. Daily Alarm*
- *C. Display Format*
- *D. Keytone On/Off*
- *E. Speech Frequency*
- *F. Secret On/Off*
- *G. Speech Speed*
- *H. Display Language*
- **Note:** All prompts appear in English by default. To change the display language to Russian or German, start the customization from the *Display Language* setup.

# *H. Display Language Setup*

- Press the ON/OFF key to turn the translator on.
- Press Y to initialize the system if you turn it on for the first time.
- Press the SETUP key or choose **the second** *Icons Menu* to display the *Main Setup Menu*.

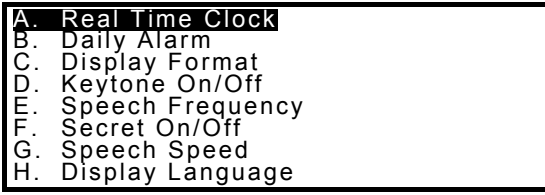

• Press the H key on the keyboard, or highlight the *Display Language* line using the arrow keys and press ENTER.

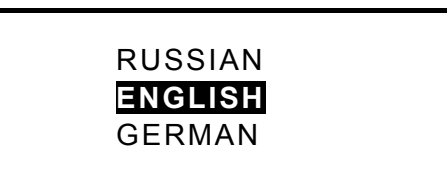

• Highlight, for example, *Russian*. The screen language will change to Russian.

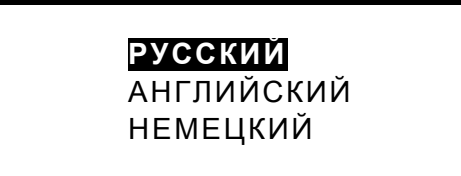

Press the ENTER key. All messages will appear in Russian.

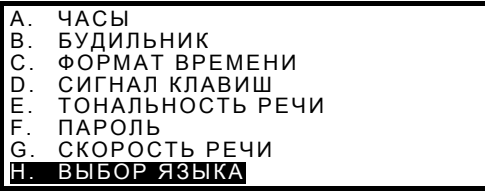

# *A. Real Time Clock Setup*

• On the *Setup Main Menu*, press the A key to enter the *Real Time Clock* setup, or make sure the corresponding line is highlighted and press ENTER.

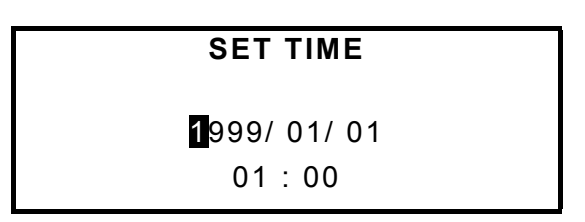

- Enter the date and time by pressing appropriate number keys on the keyboard. For example, to enter October 15, 1999, 1:25: Press 4 times to bypass the year, then press in sequence 1, 0, 1, 5, 0, 1, 2, 5. If you are using the 12 hour American time format, specify PM by pressing the P key or AM by pressing the A key.
- Press ENTER to display the *Set Local Time* screen.

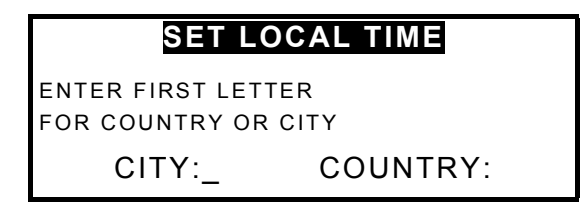

Specify a city or country. New York is chosen by default. To set, for example, Atlanta:

- Press the L key for city. *Abu Dhabi, UAE* appears on the screen. Press the key until you reach *Atlanta, USA*. Or,
- Press U for country, using the  $\blacktriangledown$  key page down to US cities and further until Atlanta.
- ◆ **Note:** Pressing the or key lists all cities, pressing the ▼ or  $\triangle$  key lists cities within each country, all in alphabetical order.

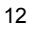

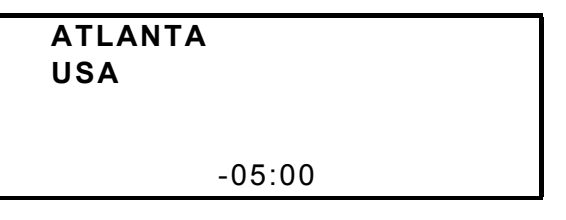

The number at the bottom indicates the difference between local time and GMT. For Atlanta the difference is -5 hours.

• Press ENTER. The next screen you see is

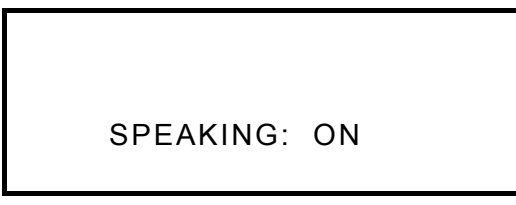

You may use your Language Teacher<sup>®</sup> as a talking clock (default setting). Every time you select  $\bigotimes$  from the first *Icons Menu* you will hear the current time announcement.

- To disable or re-enable the announcement of time, use the or ENTER key.
- Press ESC to return to the *Setup Main Menu*.

# *B. Daily Alarm Setup*

• On the *Setup Main Menu*, press the B key to enter the *Daily Alarm* setup, or highlight the corresponding line and press ENTER.

# **SET DAILY ALARM**

00 : 00

Enter time using the and number keys. When you reach the PM/AM field for the 12-hour time format, press A for AM or P for PM. You may need to press the ENTER key to switch to the next screen.

DAILY ALARM: OFF

- Press the key to activate the daily alarm. A small bell sign appears on the display's bottom line. If you want to disable the alarm, press again and the bell sign disappears from the screen.
- Press SHIFT+SETUP to leave the *Daily Alarm* setup and enter the *Setup Main Menu*.

# *C. Display Format Setup*

• On the *Setup Main Menu*, press the C key to enter the *Display Format* setup, or highlight the corresponding line and press ENTER.

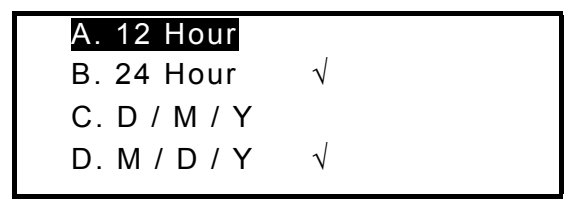

The military 24-hour month/day/year format is chosen by default in the system.

- Press ENTER with the highlight bar on the first line if you want to select the 12 hour AM/PM format. A check mark appears next to the 12 hour option. Move the highlight bar down with the key to the day/month/year line and press ENTER if you wish to choose this date format.
- Press SHIFT+SETUP to leave the *Display Format* setup and enter the *Setup Main Menu*.

## *D. Keytone On/Off Setup*

• On the *Setup Main Menu*, press the D key to enter the *Keytone On/Off* setup, or highlight the corresponding line and press ENTER.

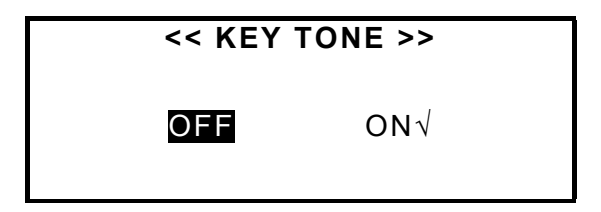

This feature is designed to produce a short audible signal every time you press a key on the Language Teacher®'s keyboard. The keytone is enabled by the system's default.

- Use an arrow key to move the highlight bar between ON and OFF.
- Press ENTER to confirm your setting.
- Press SHIFT+SETUP to leave the *Keytone On/Off* setup and enter the *Setup Main Menu*.

# *E. Speech Frequency Setup*

• Press the E key to enter the *Speech Frequency* setup, or highlight the corresponding line and press ENTER.

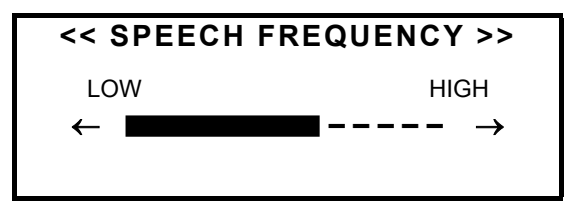

- Press the or key to change the frequency of speech.
- Press the  $\mathbb{C}^2$  key to test the setting.
- Press ENTER to leave the *Speech Frequency* setup and return to the *Setup Main Menu*.

# *F. Secret On/Off Setup*

• Press the F key to enter the *Secret On/Off* setup, or select the corresponding line and press ENTER.

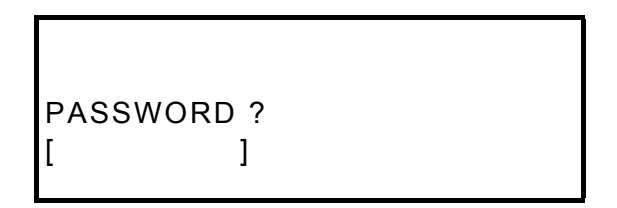

- Type in your password. The length of the password cannot exceed 7 characters, English letters only. For example, type "LOCK".
- Press ENTER. A confirmation message is displayed.

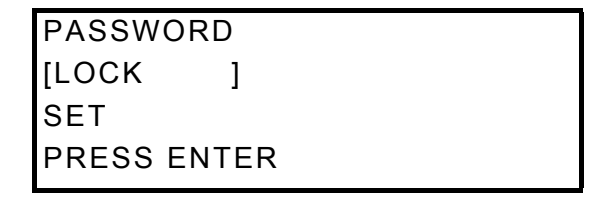

- Press ENTER to leave the *Secret On/Off* setup and return to the *Setup Main Menu.*
- To activate the password, re-select the option *Secret On/Off* on the *Setup Main Menu.*

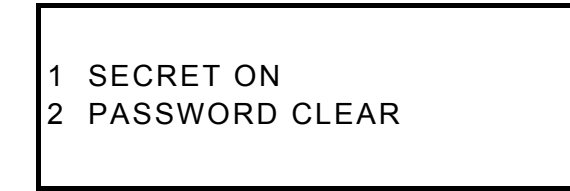

• Press the 1 key. The message "SECRET ON" is displayed for a second and a key icon appears on the screen's bottom line. Now all marked records can only be seen if the password protection is disabled.

- **Note:** For more information about how to mark records to protect your private data refer to the sections *Telephone Directory*, *Memo,* and *Schedule*.
- To turn off the password protection, re-select the option *Secret On/Off* on the *Setup Main Menu.*

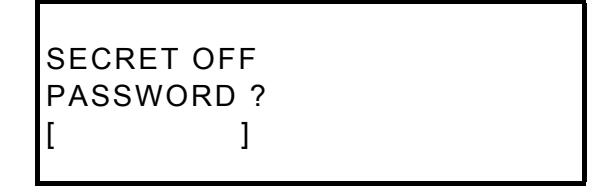

- Type your password in the brackets and press ENTER. The message "SECRET OFF" is displayed for a second and the key icon disappears from the screen. Now you may view and edit all of your secret records.
- ♦ *Note:* Always remember your password. If you forget your password, you will need to reset the dictionary, which might lead to the loss of all data stored in RAM.
- To clear or change the password, re-select the option *Secret On/Off* on the *Setup Main Menu*.

1 SECRET ON 2 PASSWORD CLEAR

Press the 2 key.

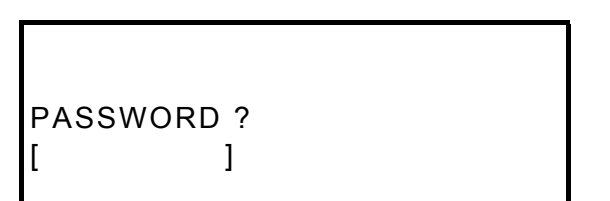

- Type in your password and press ENTER to remove it from the memory. The message "PASSWORD CLEAR" confirms the password deletion.
- To set up another password, repeat steps 1 through 4.

# *G. Speech Speed Setup*

• Press the G key to enter the *Speech Speed* setup menu, or select the corresponding line and press ENTER.

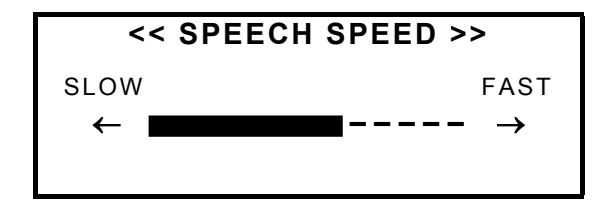

- Press the . or . key to change the speed of speech.
- Press the  $\mathbb{C}^{\mathbb{F}}$  key to test the setting.
- Press ENTER to leave the *Speech Speed* setup and return to the *Setup Main Menu*.

# **DICTIONARY**

The integrated Digital Language Learning System Language Teacher<sup>®</sup> EGR486T contains the most advanced bilingual English-German-Russian electronic dictionaries available on the market. In order to fully utilize the tremendous potential of this dictionary, carefully read this section of the User's Guide.

# *General Dictionary Function*

- Press the ON/OFF key to turn the dictionary on.
- Press the DICT key or choose **s** on the first *Icons Menu* to enter the main dictionary.
- On the displayed input screen, select a language pair and the direction of translation.
- ♦ *Note:* Press the DICT key repeatedly to alternate between the English-Russian, English-German, and Russian-German dictionaries. Use the  $\Leftrightarrow$  key to reverse the translation direction in the chosen language pair.
- Using the keyboard, enter the word you want to translate.

Suppose you want to translate the English *verb* CATCH into Russian.

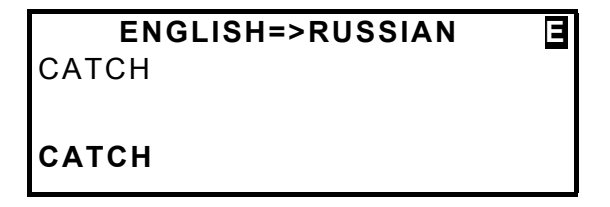

• Press ENTER. You will see translations of the *noun* CATCH.

> CATCH *N*> **ПОИМКА, ЗАХВАТ, ЛОВУШКА, УЛОВ, ДОБЫЧА, ОСТАНОВ, ПРИОСТАНОВКА, ВЫГОДА,**

- Press the key to see more translations of the word CATCH as a noun*.*
- Press the  $\blacktriangledown$  key to page down to the next entry and see translations of the word CATCH as a *verb*.

CATCH *V*> **ЛОВИТЬ, ПОЙМАТЬ, УЛОВИТЬ, СХВАТИТЬ, ПОЙМАТЬ В ЛОВУШКУ, ЗАСТИГНУТЬ,**

- **Note:** Headwords with the same spelling are listed in the alphabetical order of the abbreviations of their respective parts of speech.
- To translate another word in the same dictionary, start typing, and the input screen appears automatically.
- To change the direction of translation, use ESC to return to the input screen, then press the  $\Leftrightarrow$  key.
- To change the language pair, press DICT on the input screen.

## *Advanced Word Recognition*

Your Language Teacher<sup>®</sup> EGR486T is equipped with an *Advanced Word Recognition* feature. While you are typing, a word closest in spelling to the portion you entered so far is displayed on the screen's bottom line. If the desired word had appeared before you finished typing, press ENTER to see its translations.

• Start typing the word RECOGNITION.

When you reach the letter O, the desired word is shown on the bottom line.

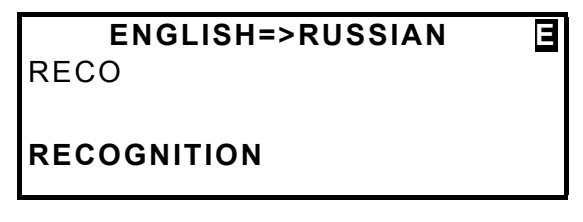

Press ENTER.

RECOGNITION *N*> **ОДОБРЕНИЕ, УЗНАВАНИЕ, ОПОЗНАВАНИЕ, СОЗНАНИЕ, ПРИЗНАНИЕ, ОФИЦИАЛЬНОЕ**

**Note:** Proper usage of this function allows you to accelerate your work effectively while translating large texts.

# *Spelling Checker Vector Ultima*

The trilingual English/Russian/German spelling checker Vector Ultima<sup>™</sup> is one of the most advanced on the market. It allows you to enter words as you hear them and disregard the spelling.

• Type the word DAUGHTER as you hear it.

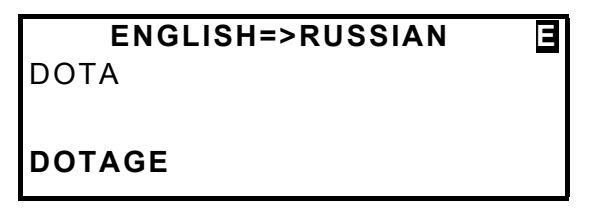

• Press the SPELLER key. A list of suggestions appears on the screen.

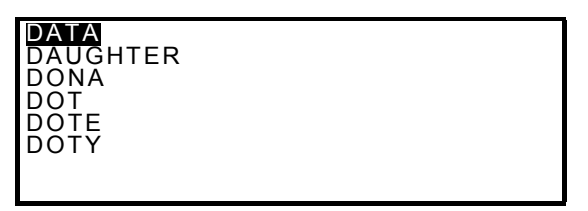

- Press the . key once to highlight the word DAUGHTER.
- Press ENTER to see the first entry for this word.

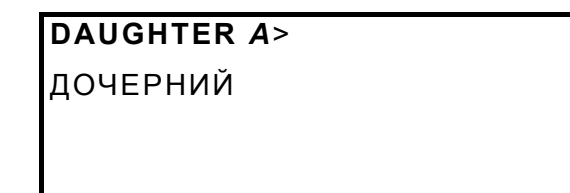

Press the  $\blacktriangledown$  key to see the translation of the *noun* DAUGHTER.

# **DAUGHTER** *N*>

ДОЧЬ

♦ *Note:* If the spelling checker is unable to suggest alternative words, you will see the following message on the screen:

**No Suggestion.**

**Press [NEXT] to find**

**the nearest word**

Press the  $\blacktriangledown$  key to get the closest word.

# *Instant Reverse Translation*

For your convenience, the Language Teacher<sup>®</sup> provides *Instant Reverse Translation* for all words in the main dictionary.

• Typing the word APPOINT and press ENTER.

**APPOINT** *V*> НАЗНАЧАТЬ, ОПРЕДЕЛЯТЬ, ПРЕДПИСЫВАТЬ

Use the key to highlight translations word by word. For example, highlight the word ОПРЕДЕЛЯТЬ**.**

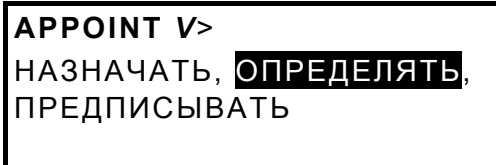

• Press ENTER to obtain an instant reverse translation of the highlighted word ОПРЕДЕЛЯТЬ.

```
ОПРЕДЕЛЯТЬ V>
DEFINE, DETERMINE,
DESIGNATE, ASSIGN,
APPOINT, DESTINE,
```
• Press the ESC key to return to the original entry.

# *Pronunciation of Words and Sentences*

One of the most exciting features of the Language Teacher<sup>®</sup> EGR486T is the T-T-S (text to speech)-based pronunciation of English, Russian, and German words and phrases.

- On the input screen select, for example, the English-German dictionary by using the DICT and  $\Leftrightarrow$  keys.
- Enter APPOINT and press ENTER to display the translations.

**APPOINT** *V*> EINSTELLEN, ERNENNEN, BERUFEN, BESTELLEN, BESTIMMEN, BEAUFTRAGEN,

- Press the  $\mathbb{C}^2$  key to listen to the pronunciation of the English headword.
- Highlight a translation with the key and press  $\mathbb{C}$  to listen to the pronunciation of the highlighted translation.
- Press SHIFT  $+$   $\mathbb{C}$  to listen to the pronunciation of all displayed translations.
- **Note:** T-T-S is able to generate pronunciation of any English, Russian, or German text, not limited to dictionary entries. Simply type a word or phrase on the input screen of the corresponding dictionary and press  $\mathbb{C}$  to listen to its pronunciation. For example, type "BROOKLYN BRIDGE" in the English-Russian or English-German dictionary, press  $\overline{\mathbb{C}}$  and listen to its English pronunciation.
- ♦ *Note:* Using the *Setup Main Menu* you may adjust the frequency and speed of the speech shaping your own pronunciation style.
- **Note:** The Language Teacher<sup>®</sup> EGR486T is equipped with a volume control switch and an earphone jack, located on the translator's right-hand and left-hand edge, respectively. By plugging in the earphone you disconnect the built-in speaker. Pull the earphone connector out of jack to re-activate the speaker's function.
- Note: Contact your dealer or ECTACO, Inc. at 1-800-710-7920 in the US, 812-545-3838 in Russia, or or 30-8950- 3535 in Germany for earphone specification.

# **GRAMMAR**

The Language Teacher<sup>®</sup> EGR486T offers a section of English and German Grammar programmed into the electronic device. A supplemental book written by Prof. Max Sukhan, which explains difficult parts of English and German grammar to Russian speakers, is included in the package.

Select on the first *Icons Menu* to access the *Grammar* directory.

1. ENGLISH GRAMMAR

- 2. GERMAN GRAMMAR
- Press (1) for English grammar, (2) for German grammar.

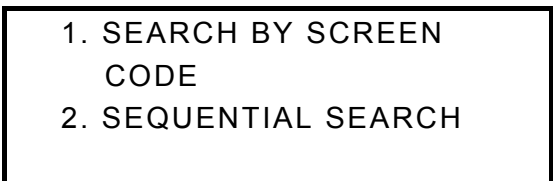

- Press (1) to retrieve a topic by its screen code.
- Press (2) if you want to go step by step through all topics.
- Use the . or . key to scroll the screens within each topic.
- **Note:** A topic's screen code can be viewed by pressing the N key. To search by screen code from within the text, press S for an entering prompt.

**Note:** You may listen to the pronunciation of the examples displayed on the screen by pressing the  $\mathbb{C}^{\sharp}$  key.

## **TOEFL**

The Language Teacher<sup>®</sup> EGR486T "Professional" contains a practical preparation guide for the *Test of English as a Foreign Language* (TOEFL), which is required of non-native English speakers as part of the admission procedure to an American college. This section offers you a unique opportunity to practice a computerized test version as it is likely to be presented to you at a real examination.

Select on the first *Icons Menu* to access the *TOEFL* menu.

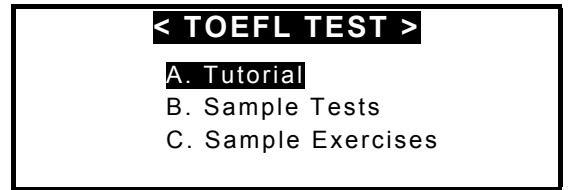

The *Tutorial* provides you with general information about the requirements, structure, and duration of a TOEFL test. The *Tutorial* text is available in English, German, and Russian. These options can be selected from the *Tutorial* submenu.

- Select the option *Tutorial* on the *TOEFL* menu and choose the language you want to read the *Tutorial* in.
- Read the *Tutorial*, using for scrolling by line,  $\triangle$  for paging.

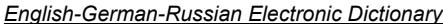

After you become acquainted with the *TOEFL* basics set forth in the *Tutorial*, you might feel prepared to practice in answering questions. For your convenience, sample questions are arranged in two sequences, represented by the options *Sample Tests* and *Sample Exercises.*

• Select the option *Sample Tests o*n the *TOEFL* menu to open its submenu, which includes four tests options.

Each test contains Multiple Choice questions pertaining to all three sections of a standard TOEFL, which are referred to under the names: *Listening Comprehension, Structure and Grammar, Reading Comprehension.*

• Select the option *Sample Exercises o*n the *TOEFL* menu to open its submenu, which includes three options corresponding to the sections of TOEFL.

The *Sample Exercises* option allows you to practice each of the three sections of the TOEFL test separately. The questions from the four available *Sample Tests* are rearranged depending on which section of the test they belong to. The sections are further subdivided into two or three parts comprising questions of the same type. For example, parts of *Structure and Grammar* are *Sentence Completion* and *Error Identification*:

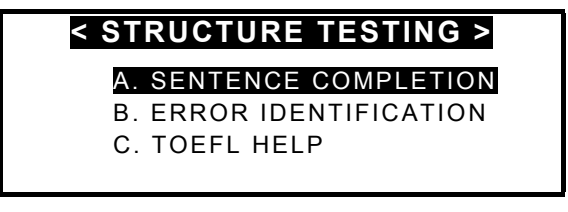

• By selecting the *Toefl Help* option you can obtain detailed directions for the types of exercises included in the current menu.

Regardless of which practice form you have chosen, each sample question is structured as follows:

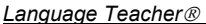

- Question text (not displayed in the *Listening* Comprehension section<sup>\*</sup>)
- Four answer versions lettered A, B, C, D, immediately following or included in the question text
- Answer selection line at the bottom of the screen

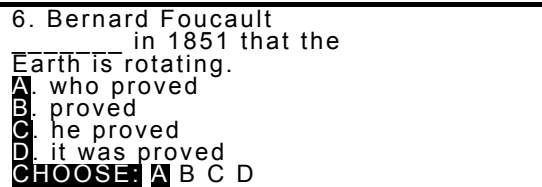

Use or . . for scrolling.

l

- Press the M key to display a pop-up menu, which includes the options:
	- A. Say hidden text
	- B. Show hidden text
	- C. Show right answer
	- D. Go to
- ♦ *Note:* The options *Say hidden text* and S*how hidden text* only work with questions from the *Listening Comprehension* section, and are disabled elsewhere.
- Select *Say hidden text* to hear a *Listening Comprehension* question text again
- Select *Show hidden text* to display a *Listening Comprehension* question text
- Select Show right answer to see the correct answer

<sup>\*</sup> The questions of the *Listening Comprehension* section, instead, are *spoken out* for you while only answers are displayed.

<sup>30</sup>

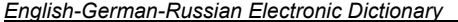

- *English-German-Russian Electronic Dictionary User's Guide*
- ♦ *Note:* Use these options only for self-checking: *Say hidden text, Show hidden text* and *Show right answer* are promptings that must be resorted to as sparingly as possible since they will not be available during a real test.
- To jump to a specific question, select *Go to* and specify a question number
- Select an answer by highlighting the corresponding letter on the bottom line with the keys.
- To go to the next question, press SHIFT +  $\blacktriangledown$ . In the *Sample Exercises* section, a message appears momentarily telling you whether your answer was right or wrong.

When you return to the TOEFL menu, a message box is shown, which includes information on the total number of questions, number of correct answers, and your score, which is based on a formula used for real TOEFL tests.

# **AMERICAN IDIOMS**

Over 200 popular American idioms and their equivalents or translations are included into the Language Teacher EGR486T's *Idioms* directory. All idioms are listed in the alphabetical order.

Choose **i** on the first *Icons Menu* for direct access to the *Idioms* directory.

First letter:

• Enter the first letter of the idiom you want to see. The default translation mode is Russian. For instance, press F.

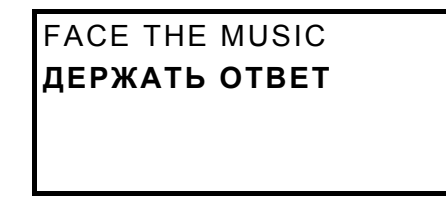

- Press the  $\blacktriangledown$  or  $\blacktriangle$  key to list through the idioms.
- Press the first letter of another idiom to go to it immediately.
- Press the ⇔ key to switch to the German translation mode.
- Press the  $\mathbb{C}^2$  key to listen to the pronunciation of an English idiom. Press SHIFT +  $\mathbb{G}$  key to listen to the pronunciation of an idiom's translation.

# **IRREGULAR VERBS**

All commonly used English and German irregular verbs are stored in the Language Teacher EGR486T's *Irregular Verbs* directory. Verbs in each section are listed in the alphabetical order.

Choose **on** the first *Icons Menu* for direct access to the *Irregular Verbs* directory.

# **< IRREGULAR VERBS >**

A. GERMAN B. ENGLISH

Press, for example, B for English verbs.

First letter:

• Press the first letter of the verb whose basic forms and translation you want to see. The default translation is Russian. For instance, press А.

> ABIDE;ABODE,ABIDED; ABODE, ABIDED,ABIDDEN **ПРЕБЫВАТЬ**

- Use the  $\triangleq$  keys to list the verbs up and down.
- Press the first letter of another verb to go to it immediately.
- Press  $\Leftrightarrow$  to switch to the German translation mode.
- Press the  $\mathbb{C}^2$  key to listen to the pronunciation of an English irregular verb. Press SHIFT +  $\mathbb{C}$  key to listen to the pronunciation of a verb's translation.

# **USER'S DICTIONARY**

The Language Teacher<sup>®</sup> EGR486T allows you to create your own vocabulary, which automatically links to the translator's main dictionary.

• Select **on the first** *Icons Menu*. The *User's Dictionary* selection menu is shown.

### **<USER DICTIONARY>**

- A. Russian user's dictionary
- B. English user's dictionary
- C. German user's dictionary
- Press, for example, the A key to open the headword input screen of the Russian-English *User's Dictionary*.

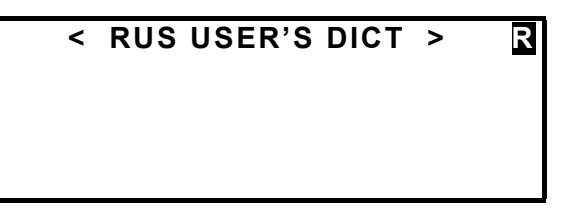

• Type in a Russian word. For example:

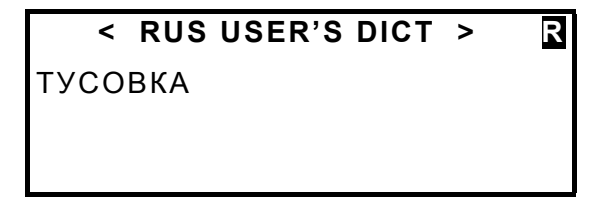

Press ENTER and type in the English translation / explanation of the Russian word.

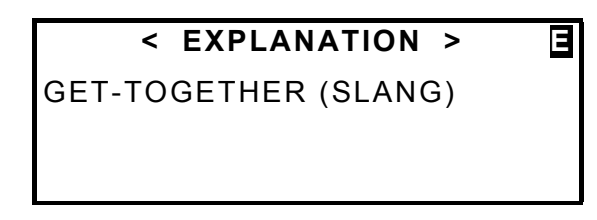

- **Note:** Use the SYMBOL key to enter special characters.
- Press ENTER to save the entry.

# *To Find a Record*

There are two ways to search for records:

## Direct Access

- Select **on** the first *Icons Menu* to access the *User's Dictionary* menu.
- Press A for the Russian User's dictionary, B for the English User's dictionary, or C for the German User's dictionary.
- Use the  $\div$  keys to run through the records. Or,
- Type a few first letters of the headword and press the  $\blacktriangledown$ key for direct search of the record. Or,
- Type a few first letters of any word of the headword field and press SHIFT+ $\blacktriangledown$ . The program will look up every word beginning with the specified string.
- **Note:** All records are stored in the alphabetical order of the language of the headword entry.

## Access Through the Main Dictionary

- Press DICT and choose the dictionary with the source language corresponding to the language of the headword entry.
- Enter the headword in full and press ENTER.

# *To Edit a Record*

- Retrieve the record you want to edit by direct access.
- Press SHIFT+EDIT and make the required changes.
- When finished, press ENTER to save the record.

# *To Listen to a Record's Contents*

- Retrieve the record by direct access.
- Press the  $\mathbb{C}$  key to listen to the pronunciation of the record contents.

# *To Delete a Record*

- Retrieve the record by direct access.
- Press SHIFT + DEL.
- Press Y to delete the record or N to leave the record without changes.

# **DIALOGS**

There are over 1,000 dialogs stored in the Language Teacher<sup>®</sup> EGR486T's memory. For your convenience, they have been divided into 12 main categories listed below.

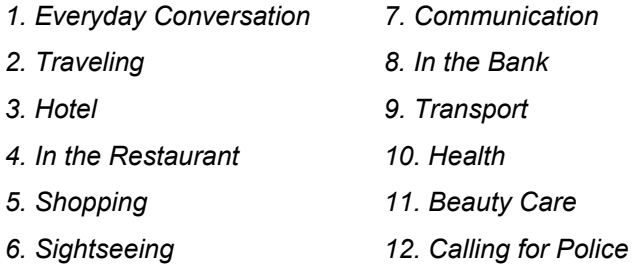

Each topic contains a number of episodes.

- Select  $\bigcirc$  on the first *Icons Menu* to access the *Dialogs* directory.
- Choose a topic and an episode.
- Use the  $\triangleq$  keys to list the records up and down.
- Use the keys to scroll a record.
- Press the  $\mathbb{C}$  key to listen to the pronunciation of an English phrase. Press SHIFT +  $\mathbb{C}$  key to listen to the pronunciation of a phrase's translation.
- By pressing the key you may highlight any word in the phrase. Press ENTER to translate the selected word in the main dictionary. By pressing the  $\triangleq$  keys you may then list entries up and down. Press ESC to go one step back or any alphabetical key to return to the *Dialogs* function.

Change the language of translation with the  $\Leftrightarrow$  key.

# **GAME CENTER**

Your Language Teacher® EGR486T features four fascinating games. Each game has three difficulty levels.

Select  $\textcircled{\odot}$  on the first *Icons Menu* to access the *Game* directory.

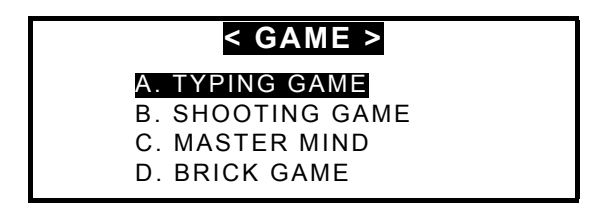

# *Typing Game*

• Select *Typing Game* on the *Game* menu. This game is designed to help you improve your typing skills.

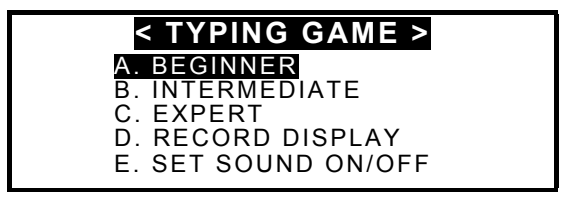

- Choose a difficulty level to start a game.
- Different words will appear on the screen. Type them as fast as you can. If you type a word correctly, you will hear

<sup>38</sup>

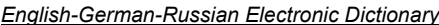

"Good" and cursor will jump to the next word. The game continues until the total number of words reaches 100. The number of correctly entered words is shown in the upper right-hand corner.

- Press ESC key when SUM:100 appears in the upper-left corner. You might be asked to enter your name for records listing.
- Press ENTER.
- Select *Record Display* to see the best results.
- *Note:* By choosing the last option on the *Typing Game* menu you can turn the sound off or back on.

# *Shooting Game*

• Select *Shooting Game* on the *Game* menu.

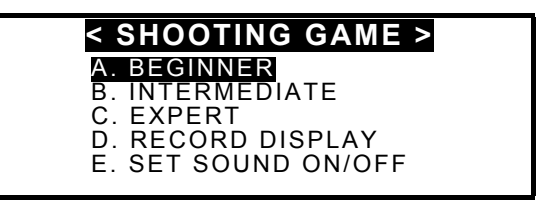

- Choose a difficulty level to start a game.
- Move the gun by pressing or and shoot the targets by pressing ENTER.
- If you shoot the target, you will hear the sound "boom" and target disappears from the screen. The game continues until the total number of shot targets reaches 100. In the lower left-hand corner you see the number of successful shots.

- When you reach SUM:100, you will be asked to enter your name for records listing.
- Press ENTER.
- Select *Record Display* to see the best results.
- *Note:* By choosing the last option on the *Shooting Game* menu you can turn the sound off or back on.

# *Master Mind*

• Select *Master Mind* on the *Game* menu.

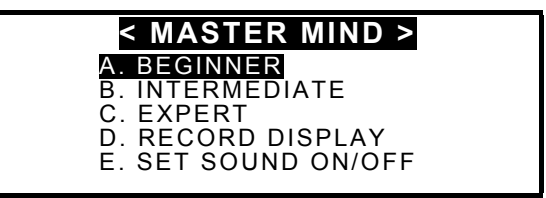

• Choose a difficulty level to start a game.

By entering digits (and letters for expert level) try to guess a 4-digit number.

- Type a number and press ENTER.
- The number you have entered will appear in the table on the right-hand side of the screen. The "⊕" sign in the cells of the grid next to the number means that both the position and the digit (letter) are correct. The "Ο" sign means that only the digit (letter) is correct; its position is incorrect.
- Try to find the right answer using a minimum of tries. The program will evaluate you accordingly.
- Select *Record Display* to see the best results.

## *Brick Game*

- Press *Brick Game* on the *Game* menu.
- $\bullet$  Select one of two games with the key, the difficulty level with the key. For the game 2, also choose the number of lines with the key.
- Press ENTER.
- Using the keys , , ENTER, and , position falling blocks to eliminate empty spaces at the bottom. Once a line is filled with bricks it will disappear from the screen.
- Your level, score, and game number will be shown on the screen.

# **WORLD TIME**

You may view the time around the world using your Language Teacher<sup>®</sup> EGR486T's World Time function.

• Select on the first *Icons Menu* to access the *World Time* section.

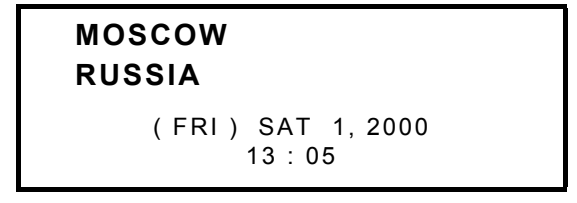

♦ *Note:* Moscow, Russia is chosen by default.

- Pressing the or key list all cities, pressing the  $\blacktriangledown$  or  $\blacktriangle$ key list cities within each country, all in alphabetical order.
- Press a letter key to display the alphabetically first city listed under this letter. For example, press "V". Vancouver, Canada appears on the screen.

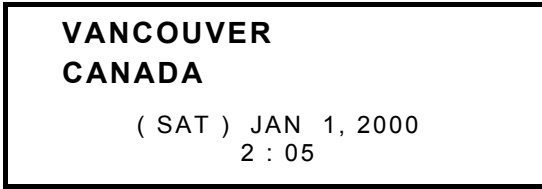

♦ *Note:* Keep in mind the possibility of DST adjustment. You may need to add one hour to or subtract from the time you see on the screen.

# **LOCAL TIME**

You may use your Language Teacher® EGR486T as a talking clock.

Choose  $\textcircled{S}$  on the first *Icons Menu* to access the *Local Time* screen.

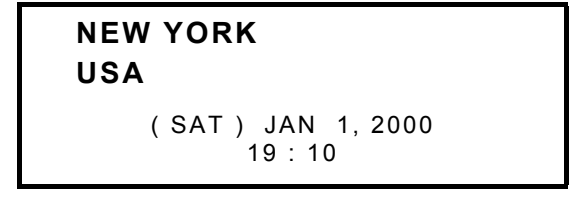

**Note:** New York, USA is the default.

♦ *Note:* Depending on the option selected in the *Setup Main Menu*, you might hear the announcement of current time upon opening the *Time* section.

# **TELEPHONE DIRECTORY**

You may store names, telephones, and addresses in the *Telephone Directory* in the English, Russian, and German languages, edit the entries, protect them with the password, and listen to the pronunciation of their contents.

**Press the C** key or choose **s** on the second *Icons Menu* for direct access to the *Telephone Directory.*

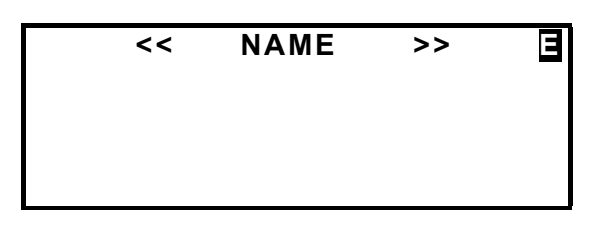

- Press the  $\Leftrightarrow$  key if necessary to switch to the English input mode.
- Type "John Smith", for example.
- Note: Use the SYMBOL key to enter special characters.

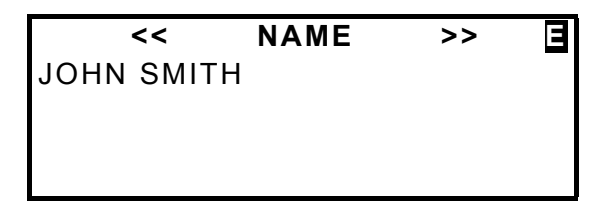

- Press ENTER to go to the *Number* field.
- Type in a telephone number.

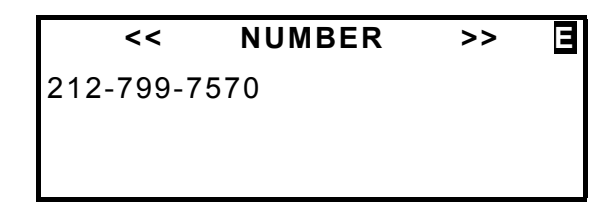

• Press ENTER to open the *Address* field and fill it out.

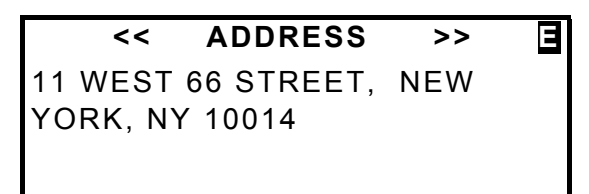

• Press ENTER. The record is saved.

# *To Find a Record*

- Use the  $\triangleq$  keys to run through records. Or,
- Type a few first letters of the name and press the  $\blacktriangledown$  key for direct search of the record. Or,
- Type a few first letters of any word of the name field and  $\overrightarrow{p}$  press SHIFT+ $\blacktriangledown$ . The program will look up every word beginning with the specified string.

## *To Edit a Record*

- Retrieve the record you want to edit.
- Press SHIFT+EDIT and make the required changes.
- When finished, press ENTER to save the record.

# *To Protect a Record with Password*

- Activate the password function in the *Setup* menu (see *Secret On/Off* setup). A key icon must appear at the screen's bottom.
- Retrieve the record you want to protect.

JOHN SMITH 212-799-7570 11 WEST 66 STREET, NEW YORK, NY 10014

- Press SHIFT+EDIT to enter the editing mode.
- Press SHIFT + MARK on any record field to mark the record with the password. The word MARK appears highlighted on the bottom line.
- Press ENTER on the last field to save the record. The record will no longer be present on the records list.
- **Note:** If you wish to save a new record in the password protected mode, press SHIFT + MARK before saving the record.

• To see protected records, go to the *Setup* menu and deactivate the password protection. (see *Secret On/Off* setup). All records will be visible.

# *To Listen to a Record's Contents*

- Retrieve the record you want to listen to.
- Press the  $\mathbb{C}$  key to listen to the pronunciation of the record's contents.

# *To Delete a Record*

- Retrieve the record you want to delete.
- Press SHIFT + DEL. A confirmation prompt is displayed.

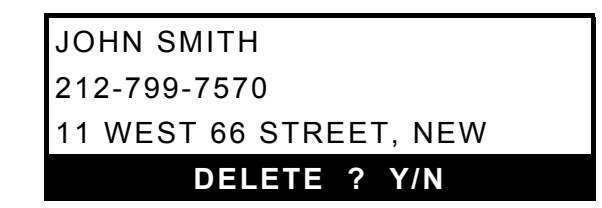

Press Y to delete the record or N to leave the record without changes.

# **MEMO**

Using the *Memo* function in your Language Teacher EGR486T, you may input records in the English, Russian,

and German languages, edit, search, delete, lock them with the password, and listen to their pronunciation.

Select **on** the second *Icons Menu* for direct access to the *Memo* directory.

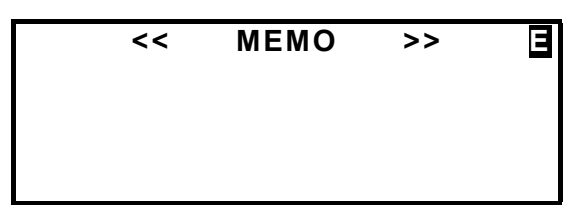

- Press  $\Leftrightarrow$  to switch to the English entry mode, if necessary.
- Type in the contents of the *Memo*.

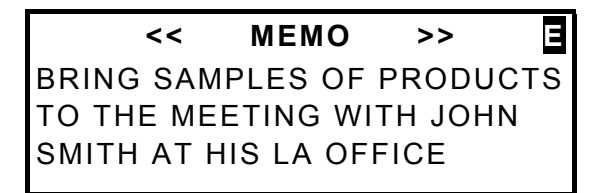

Press ENTER to save the record.

# *To Find a Record*

- Use the  $\triangleq$  keys to run through records. Or,
- Type a few first letters of the first word and press the  $\blacktriangledown$ key for direct search of the record. Or,
- Type a few first letters of any word of the record and press SHIFT+ $\blacktriangledown$  . The program will look up every word beginning with the specified string.

## *To Edit a Record*

- Retrieve the record you want to edit.
- Press SHIFT+EDIT and make the required changes.
- When finished, press ENTER to save the record.

# *To Protect a Record with the Password*

- Activate the password function in the *Setup* menu (see *Secret On/Off* setup on the page 14). The small "key" sign has to appear in the screen's right upper corner.
- Retrieve the record you want to protect.
- Press SHIFT+EDIT to enter the editing mode.
- Press SHIFT + MARK to mark the record with the password. The word MARK is highlighted on the bottom line.
- Press ENTER to save the record. The record will no longer be present on the records list.
- **Note:** If you wish to save a new record in the password protected mode, press SHIFT + MARK before saving the record.
- To see the protected record, go to *Setup* menu and remove the password. (see *Secret On/Off* setup ). All records will be visible.

# *To Listen to a Record's Contents*

Retrieve the record you want to listen to.

• Press the  $\mathbb{C}^2$  key to listen to the pronunciation of the record.

# *To Delete a Record*

- Retrieve the record.
- Press SHIFT + DEL.
- At the confirmation prompt, press Y to delete the record or N to leave the record without changes.

# **SCHEDULE**

You may effectively manage your time by using the Schedule function in your Language Teacher<sup>®</sup> EGR486T. You may enter records in the English, Russian, and German languages, edit, search, delete, protect them with the password and listen to their pronunciation.

Select **in** on the second *Icons Menu* for direct access to the *Schedule* directory. The current date appears on the screen.

# **<< SCHE DATE >>**

M / D / Y = 01 / 01 / 1999

- Press ENTER if you are entering a record with today's date. Otherwise, type the new date and press ENTER to go to the *Time* field.
- ♦ *Note:* The date and time display format depends on the format chosen in the *Setup* menu. Should you need to change the format, go to the *Setup* menu and make the required modifications.
- Type in the *Schedule* time. For example, 02:00PM 03:45PM. Press P for PM or A for AM .

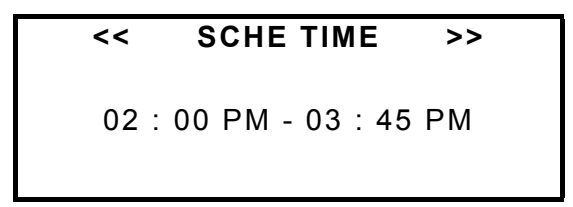

- ♦ *Note:* If you wish to set on an alarm to remind you about the meeting at the scheduled time, press SHIFT + A. A bell icon appears at the screen's bottom.
- Press ENTER.
- Select an input mode with the ⇔ key and type in *Schedule* contents.

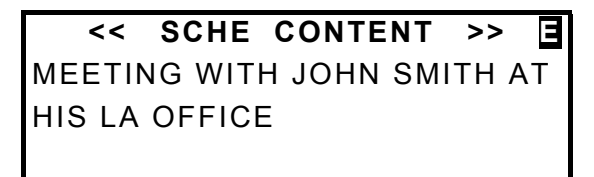

Press ENTER to save the record.

## *To Find a Record*

Press the  $\bullet$  or  $\bullet$  key to search for a record.

# *To Edit a Record*

- Retrieve the record you want to edit.
- Press SHIFT+EDIT and make the required changes.
- When finished, press ENTER to save the record.

# *To Protect a Record with the Password*

- Activate the password function in the *Setup* menu (see *Secret On/Off* setup). A key icon has to appear on the screen's bottom line.
- Retrieve the record you want to protect.

SAT JAN 01, 2000 02 : 00 PM - 03 : 45 PM MEETING WITH JOHN SMITH AT HIS LA OFFICE

- Press SHIFT+EDIT to enter the editing mode.
- Press SHIFT + MARK on any record field to mark the record as password protected. The word MARK is highlighted on the bottom line.
- Press ENTER on the last field to save the record. The record will no longer be present on the records list.

- **Note:** If you wish to save a new record in the password protected mode, press SHIFT + MARK before saving the record.
- To see a protected record, go to *Setup* menu and deactivate the password. (see *Secret On/Off* setup). All records will be visible.

# *To Listen to a Record's Contents*

- Retrieve the record you want to listen to.
- Press the  $\mathbb{C}^2$  key to listen to the pronunciation of the record's contents.

# *To Delete a Record*

- Retrieve the record you want to delete.
- Press SHIFT + DEL. A confirmation prompt is displayed.

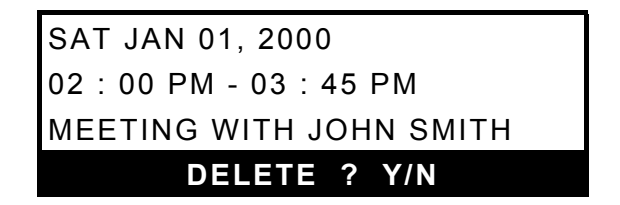

• Press Y to delete the record or N to leave the record without changes.

# **CALENDAR**

**The Calendar of your Language Teacher® EGR486T** offers you a convenient overview of your scheduled events.

- Select **1** on the second *Icons Menu* to display the *Calendar,* which opens with the curent date highlighted.
- ♦ *Note:* The date can be adjusted in the *Real Time* setup.
- Move by date with the  $\dots$  keys, by month with the  $\triangleq$  keys.
- **Note:** Dates of stored *Schedule* records will be marked on the *Calendar* screen.

# **CALCULATION**

The *Calculation* is one of the Language Teacher EGR486T's features designed for your convenience.

**Press the indeed very or choose on the second** *Icons Menu* to open the *Calculation* section.

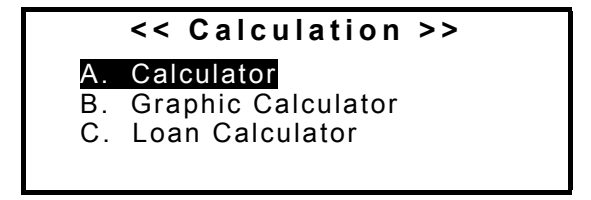

## *Calculator*

- Press A for *Calculator*.
- Use this function as an ordinary pocket calculator to solve basic arithmetical problems, as well as for more complex mathematical and trigonometric computations and memory operations.

The keys are assigned values indicated in white above them.

# *Graphic Calculator*

• Press B on the *Calculation* menu to display the *Graphic Calculator* menu.

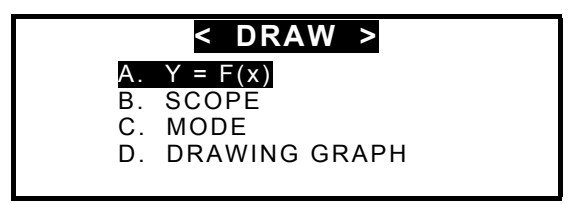

Functions Input

- Select the option *A. Y = F(X)* on the *Graphic Calculator* menu.
- Specify one or two functions, each up to 40 characters in length. Use SHIFT to input from the keyboard symbols other than numbers.

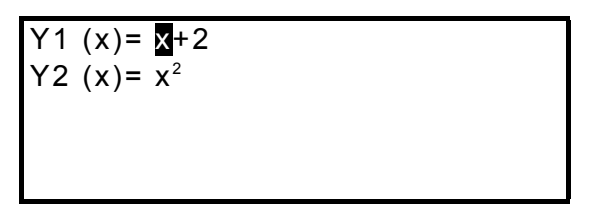

- ♦ *Note:* If (T) is selected as a *Var express* value on the *Mode* menu, you can enter four T-functions up to 40 characters each. The first group of functions is X1 Y1, and the second group is X2 Y2.
- Press ENTER on the last line to save the values and return to the *Graphic Calculator* menu.

#### Scope Input

- Select the option *B. Scope* on the *Graphic Calculator* menu.
- Change the default values if needed.

*Xmin, Xmax, Ymin, Ymax* indicate the drawing limit. The extension of the X-coordinate is from *Xmin* to *Xmax*. The extension of the Y-coordinate is from *Ymin* to *Ymax*. *Xinc* and *Yinc* represent the scale of the X-axis and the Y-axis, respectively. *Xstep* is the drawing precision. It represents the Y-value per an *Xstep*.

- *Note:* If (T) is selected as a *Var express* value on the *Mode* menu (see below), then *Tmin*, *Tmax* define the variation limit. *Tstep* is the drawing precision. It represents an X-value and an Y-value per a *Tstep*.
- Press ENTER on the last line to save the values and return to the *Graphic Calculator* menu.

Mode Setup

- Select the option *C. Mode* on the *Graphic Calculator* menu. To set a value in one of the four options, highlight it and press ENTER.
- Customize you graph using the drawing *Modes*:

*Angle show*: with *Axle express* set to ARC\_AXLE, choose an angle measurement unit.

*Var express*: select a way in which a function is defined.

*Graph connect*: specify whether the graph dots are connected to form a solid line.

*Axle express*: decide how coordinates are presented on the *Drawing Graph* screen.

• Press ESC to return to the *Graphic Calculator* menu.

Drawing Graph

• Select the option *D. Drawing Graph* on the *Graphic Calculator* menu.

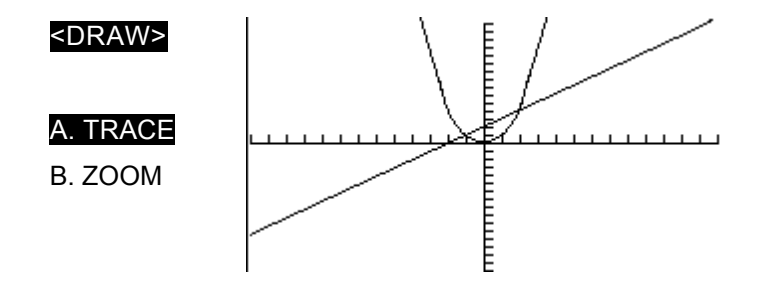

*Trace*

- Select the *Trace* option. A flashing cross will appear on the first function graph indicating the tracing point. The coordinates of this point are shown on the left-hand side. FUN1 represents the first function.
- Press to toggle between FUN1and FUN2.
- Press .. to move the tracing point. The coordinates will change accordingly.
- Press ENTER or ESC to return to the *Drawing Graph* screen.

*Zoom*

- Select the *Zoom* option.
- Select *Set Scale*. The current zooming rates of the X-axis and the Y-axis are shown on the left.
- To change the zoom scale of an axis, highlight its current value and replace it by pressing a number key.
- Press ENTER to return to the *Zoom* menu. The set values will be used for *Zoom in* and *Zoom out*.
- Select *Zoom in* or *Zoom out* and adjust the zoom focus. The default focus is the point of coordinates intersection.
- Shift the zoom focus along the X-axis by pressing ...
- Shift the zoom focus along the Y-axis by pressing ...
- Press ENTER to return to the *Zoom* menu. The graph image will be refocused and magnified or minimized according to the setting in *Set Scale*.

- Select *Square* to display the graph with both axes based on the same scale.
- Touch *Standard* to draw the graph on the standard scale.
- Select *Restore* to return to the original graph settings.
- Press ESC to return to the *Drawing Graph* screen.

# *Loan Calculator*

- Press C on the *Calculation* menu to access the *Loan Calculator* function.
- At the prompts, type the required information and press ENTER on each screen.

After all data were supplied, the *Result* menu is shown.

- Select an option to view itemized results. For *Inquiry* also specify year and month you want to see credit information for.
- Should you need to return to the previous screen, press the ESC key at any time.

# **METRIC CONVERSION**

With your Language Teacher<sup>®</sup> EGR486T you may easily convert measurements from American system into the metric system commonly used in Europe and vice versa.

The following combinations of measurement units are available for instant direct and reverse conversion:

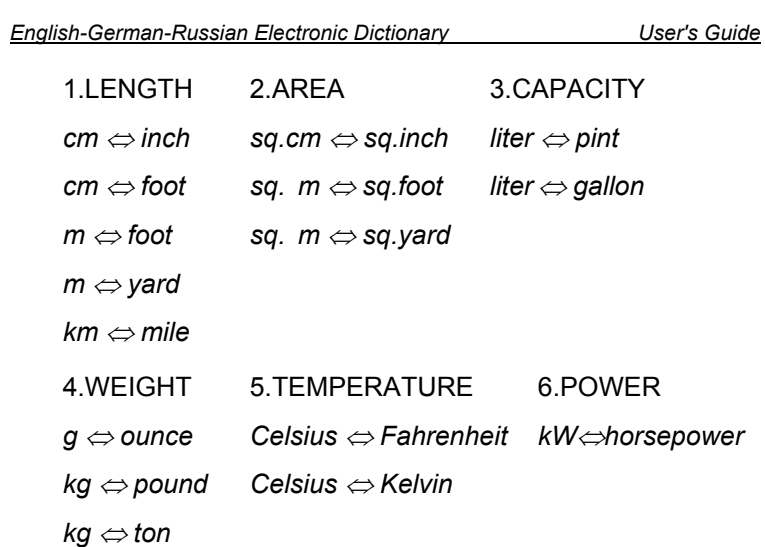

• Select **on** the second *Icons Menu* to access the *Metric Conversion* function.

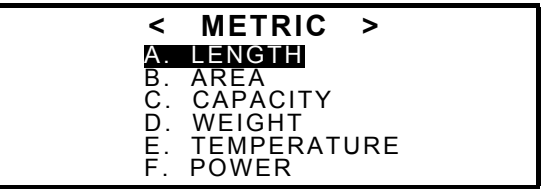

• Select the measurement whose units you want to convert. For example, choose *Temperature*.

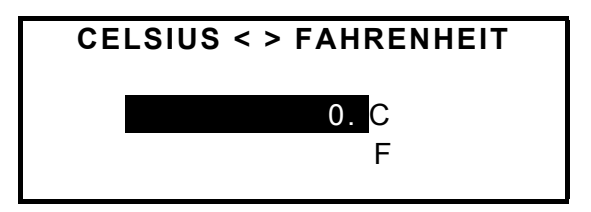

• Enter the amount for conversion and press ENTER. The result instantly appears on the screen.

<sup>59</sup>

# **CELSIUS < > FAHRENHEIT** 30. C 86. F

- ♦ *Note:* Should you need to make a reversed conversion from Fahrenheit into Celsius, press or ..
- $\bullet$  *Note:* Press  $\bullet$  or  $\bullet$  to switch between units of the same measurement.
- Press ESC to return to the *Metric* menu.

# **CURRENCY EXCHANGE**

The *Currency exchange* function built into your Language Teacher® EGR486T allows you to figure out instantly converted amounts in 11 pre-installed currencies and 5 user-defined currencies.

Following currencies are built into your Language Teacher<sup>®</sup> EGR486T.

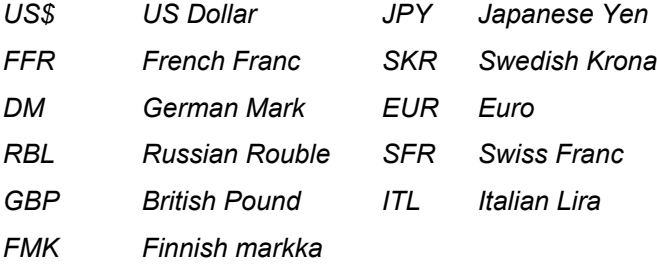

• Select  $\boxed{\bullet}$  on the second *Icons Menu* to access the *Currency Exchange* function.

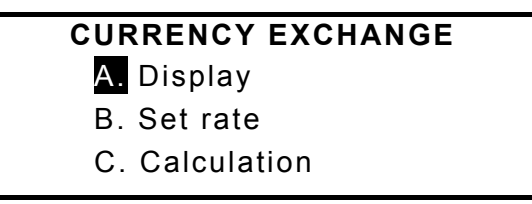

- Select B to set the exchange rate.
- Enter the exchange rate of your local currency based, for example, on the US dollar. Type in the exchange rate, pressing the key to go to the next line.

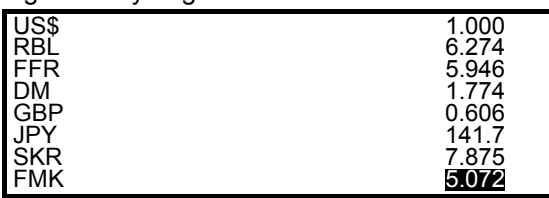

When you reach the bottom of the screen, lines will scroll down a screenful.

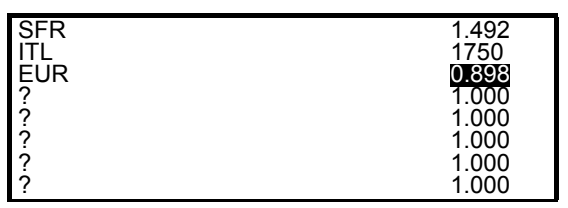

- ♦ *Note:* Lines with the "?" mark are reserved for user-defined currencies. Press the key to highlight a "?" on the left side. Type in an abbreviation for a currency. Press the key to switch to the right side and type in the exchange rate.
- Press ESC to leave the rate setting mode and return to the *Currency exchange* menu.

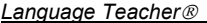

Using the option *A.Display* you can quickly look up the current exchange rate settings.

- Select C to enter the *Calculation* option.
- On a currency line enter the amount for conversion. For example, type "200" for the US dollar and press ENTER.

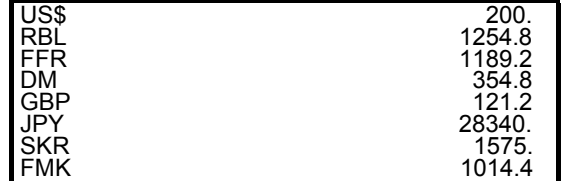

Press the key to continue the list.

# **FULL SENTENCE TRANSLATION**

Your Language Teacher<sup>®</sup> EGR486T is equipped with a full word-by-word sentence translation feature.

- Press the SENTENCE TRANSL. key or choose  $\Box$  on the second *Icons Menu* to access the *Full Sentence Translation* function.
- ♦ *Note:* Initially, the language pair and the translation direction correspond by default to the current selection in the main dictionary section. Press SENTENCE TRANSL. repeatedly to choose the language pair. Use the ⇔ key to reverse the direction of translation.
- Type in a simple sentence. For example, to translate from English into Russian:

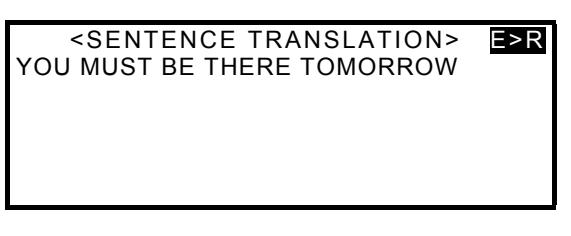

Press the SENTENCE TRANSL. key to display the translations for the first word.

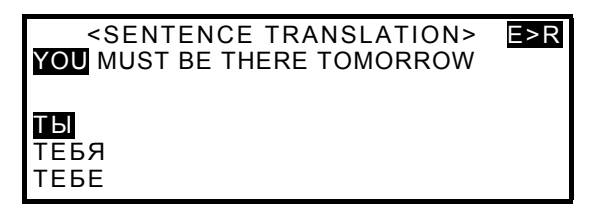

- Use the and keys to view the translations list at the bottom, moving the highlight bar, and press ENTER to insert a highlighted translation in its place in the sentence and display the translations for the next word.
- Continue until every word in the original sentence is replaced by a translation.
- **Note:** To skip a word, press the ESC key.

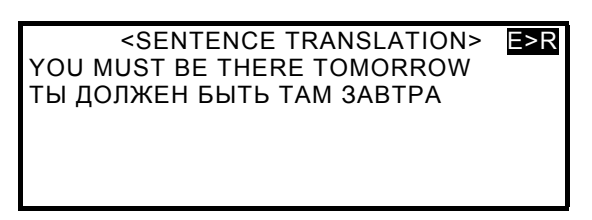

Press the  $\mathbb{C}^2$  key if you wish to listen to the pronunciation of the source sentence.

# **DATA EXCHANGE WITH PC**

Using the Language Teacher®'s PC-Link cable (to be purchased separately) and the LT *PC-Link* software for Windows 95/98/NT (included with the package) you may exchange data between your Language Teacher EGR486T and a personal computer.

# *Software*

- Insert the supplied CD into the CD-ROM drive of your PC.
- If the installation didn't start automatically, execute the file Setup.exe.
- Follow the instructions on the screen.

# *Data Exchange*

- Connect the cable to the *PC-Link* outlet located on the right-hand edge of the unit.
- Press the  $\triangleq$  key on the Language Teacher®'s keyboard or choose **c** on the second *Icons Menu*.

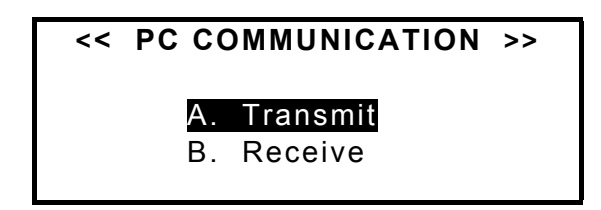

• Select a data transfer mode, for example, *Transmit*.

<sup>64</sup>

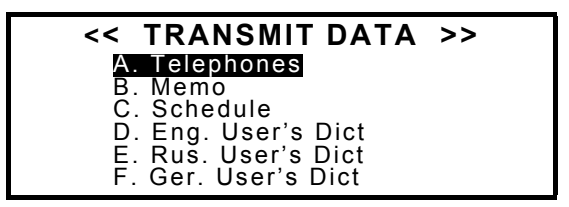

• Choose a section for the data transmission, for example, *Telephones.*

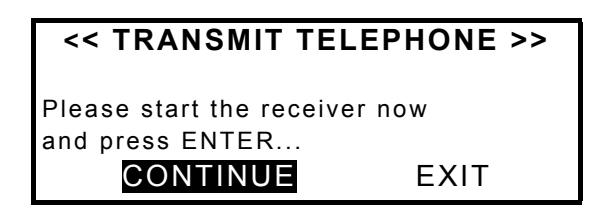

- Connect your Language Teacher® ER486T to the computer using a PC-Link cable.
- Start the *PC-Link* computer program and click the *Receive* button.
- Select *Continue* in the Language Teacher® EGR486T.
- Click OK in the *Receive* dialog of the computer program to start receiving. Follow messages and respond to prompts.
- The amount of transmitted records will be announced.
- You may enter, edit, or delete data within your Language Teacher's *PC-Link* program.
- ♦ *Note:* Always back up your important data! We assume no responsibility for lost or corrupted data.

# **ADDITIONAL FEATURES**

**Note:** To order a compatible AC/DC adapter, an earphone set, or a PC-Link cable, contact your dealer or call at 1-800-710-7920 within the continental US, 812-545-3838 in Russia, or 30-8950-3535 in Germany.

## *Automatic Shut-Off*

In order to conserve the batteries power, the Language Teacher® EGR486T automatically shuts off when no key has been pressed for three minutes.

## *External Power Jack*

The Language Teacher<sup>®</sup> EGR486T is equipped with a jack for external power supply, located in the middle of the translator's left-hand edge. Use of an improper external power supply may cause failure of the unit and void the warranty**.**

# *External Earphone Jack*

The Language Teacher<sup>®</sup> EGR486T is equipped with an earphone jack, located on on top of the translator's lefthand edge. By plugging in the earphone you disconnect the built-in speaker. Pull the earphone connector out of jack to re-activate the speaker's function.

# *PC-Link Jack*

The PC connection cable jack is located on top of the Language Teacher<sup>®</sup> EGR486T's right-hand edge.

# *Volume Control*

The volume control switch is located in the middle of the right-hand edge of the Language Teacher® EGR486T's case.

# *Contrast Adjustment*

Contrast level can be adjusted by pressing SHIFT + $\blacktriangledown$  or  $\blacktriangle$ when the *Setup Main Menu* is displayed.